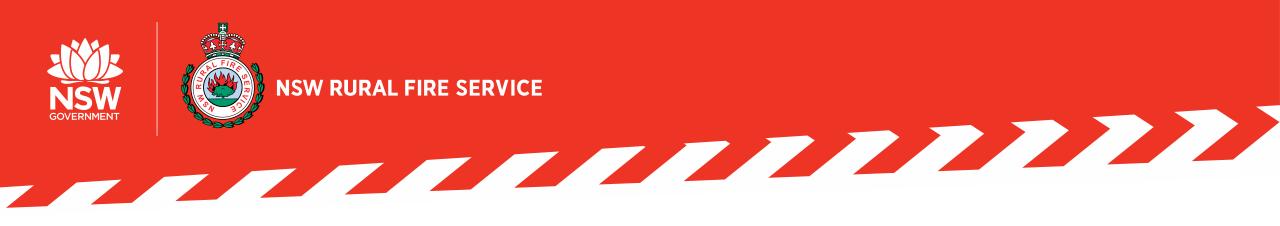

# **RFS ACTIV – Member Availability** and Response System

### **Training Pack**

December 2020

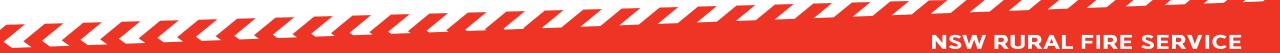

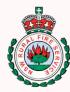

### Contents

#### Menu

|  | Contents |  |
|--|----------|--|
|--|----------|--|

What is RFS ACTIV

| How to access<br>RFS ACTIV |
|----------------------------|
| RFS ACTIV                  |

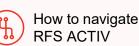

How to set availability

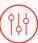

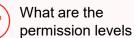

## How to send and respond to an incident

### What is RFS ACTIV

### How to access RFS ACTIV

- Downloading the RFS ACTIV Application
- Logging in to your RFS ACTIV

### How to navigate RFS ACTIV

- Menu options
- Choose Your View
- Settings options

### How to set availability

- Setting availability
- Availability views

### What are the permission levels

Permission Level Overview

### How to send and respond to an incident

- Sending a Broadcast only applicable for certain permission levels
- Responding to a Broadcast
- Using Crew Builder
- Estimated Time of Arrival
- Share Location and Track Me

### **Additional functions**

- Viewing and Creating Events
- Discussion Messages

Glossary Resource Page

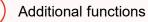

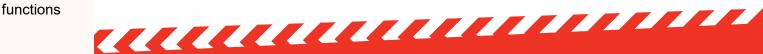

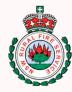

### What is RFS ACTIV?

Menu

Contents

What is RFS ACTIV

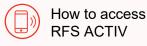

How to navigate **RFS ACTIV** 

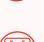

How to set availability

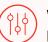

What are the permission levels

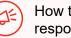

How to send and respond to an incident

Additional functions

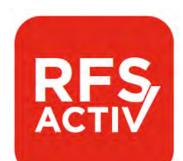

RFS ACTIV is the new NSW RFS Member Availability and Response System.

RFS ACTIV will allow members to set their availability status, be notified of an incident, and appropriately respond to an incident.

This application will help members see live updates of who is available and attending an incident. It will also assist the Fire Control Centre with response awareness and resource allocation.

In times of heightened fire danger and high fire activity, this application will help enhance the State's operational ability to manage resources.

RFS ACTIV will also bring NSW RFS under a single modern response system so brigades won't need to purchase or manager their own systems.

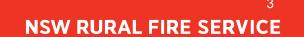

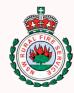

# What to know about RFS ACTIV

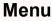

|      | Contents                     |
|------|------------------------------|
| ?    | What is RFS ACTIV            |
|      | How to access<br>RFS ACTIV   |
| (ij. | How to navigate<br>RFS ACTIV |
|      | How to set availability      |

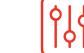

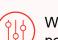

What are the permission levels

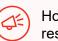

How to send and respond to an incident

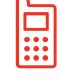

### The current pager system will remain in place

- RFS ACTIV is <u>not replacing</u> the current pager system but will provide supplementary assistance to enhance our ways of working
- This application will allow for better visibility of which members are available to respond to incidents

### Member permission levels will be introduced

- There are some functions (such as 'Send Broadcast') within the app which may not be available to you depending on your permission level
  - Permission levels are based on your rank / role / position within the brigade structure

NSW RURAL FIRE SERV

• For more information, please go to section 'What are the permission levels'

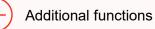

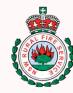

# **Downloading RFS ACTIV mobile app**

Menu

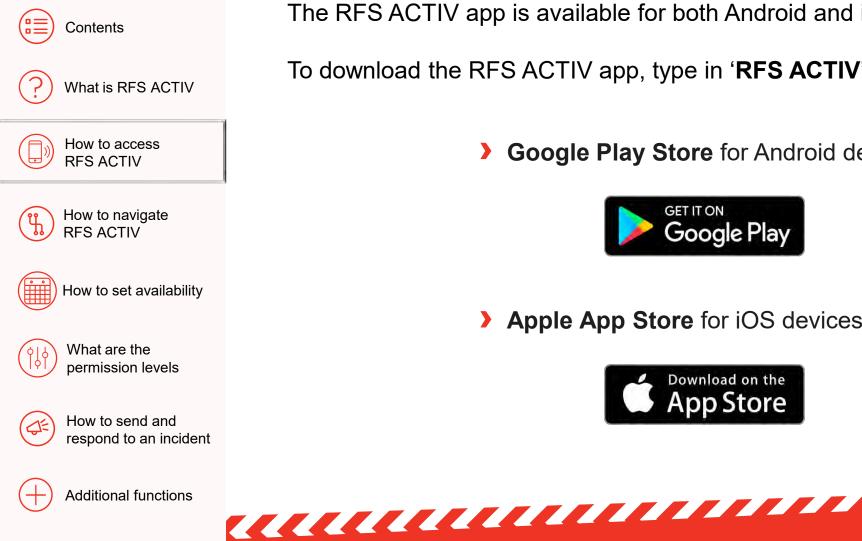

The RFS ACTIV app is available for both Android and iOS (Apple) devices.

To download the RFS ACTIV app, type in '**RFS ACTIV**' into the search field:

**Google Play Store** for Android devices

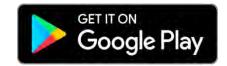

Apple App Store for iOS devices

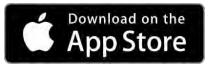

**NSW RURAL FIRE SERVICE** 

Additional functions

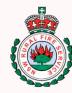

# Logging in to RFS ACTIV

Menu

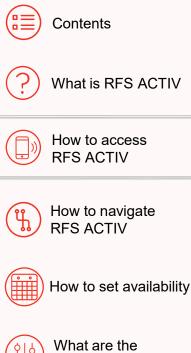

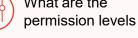

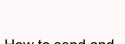

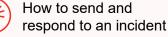

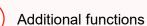

- > Your RFS ACTIV account is linked to your MyRFS account.
- > This means you will only need to remember one username and password.
- If you are unable to login, ensure that you have reset your MyRFS password, and that your details are up to date.

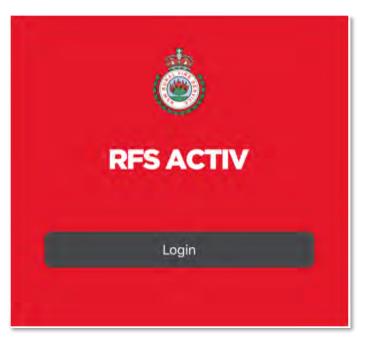

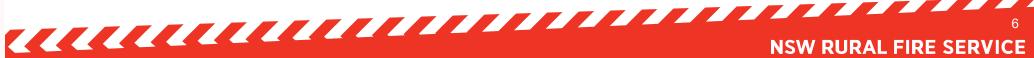

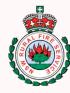

# Menu options (1/2)

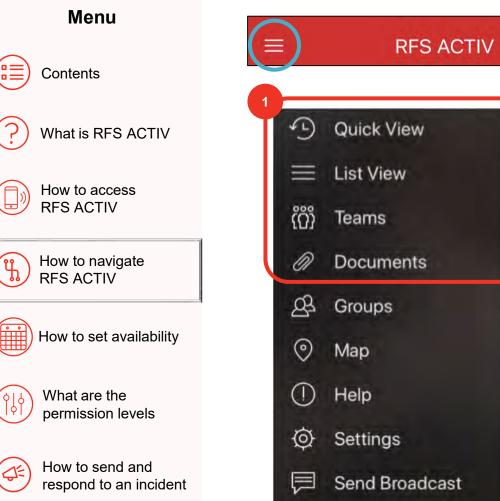

Once you are logged in, you can access the menu by clicking on the three horizontal lines, called the 'hamburger', E on the top left corner of your screen.

### **Quick View**

This is great for someone who likes to see the latest and most relevant pager message that has been sent out to the brigade.

#### **List View**

This displays the latest message at the top of a list.

### **Teams**

This allows you to see the teams that you are a part of and allows you to create new teams

#### **Documents**

Based on your level of permission, you will be able to upload and view Brigade documents.

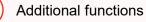

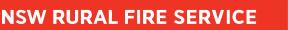

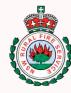

Menu

## Menu options (2/2)

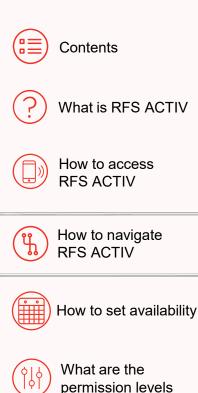

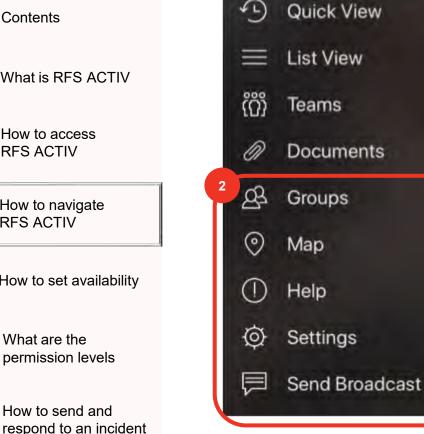

### Groups

This relates to the brigade(s) that you belong to and/or existing special purpose groups. This is based on SAP data held in your MyRFS account. The Group information cannot be updated / changed within ACTIV.

### Map

This will take you directly to the Map view, where you are able to see your location.

#### Help

This will take you to relevant links to be able to receive any help you require.

### **Settings**

Like any normal settings, this includes key items you can change to how you use the app. Refer to 'How to navigate RFS ACTIV'.

Send Broadcast – only applies to certain permission levels Depending on your level of permission, you will be able to send broadcast messages to different groups.

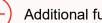

<u>ک</u>

Additional functions

How to send and

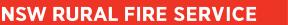

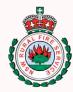

### **Choose your view**

| Μ | en | u |
|---|----|---|
|   |    |   |

| Contents |  |
|----------|--|
|          |  |

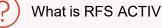

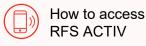

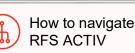

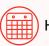

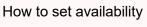

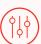

What are the permission levels

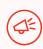

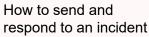

Additional functions

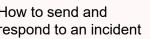

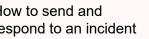

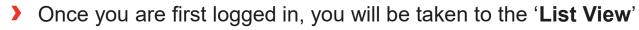

You can change the view layout by clicking on the hamburger icon = > select 'List View' or > 'Quick View' layout of your display.

- **List View** displays the latest message at the top of a list in chronological order. You can scroll up or down.
- Quick View is great for viewing the latest and most relevant pager message that has been sent out to the brigade. You can swipe left or right.

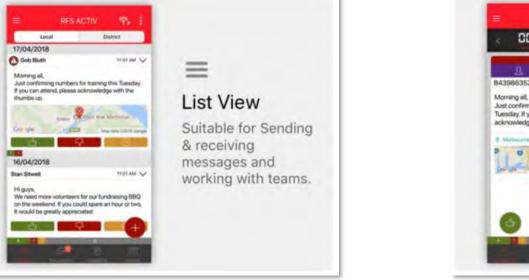

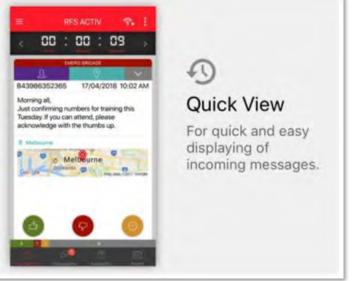

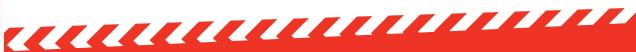

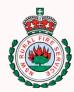

# **Quick View layout**

Menu

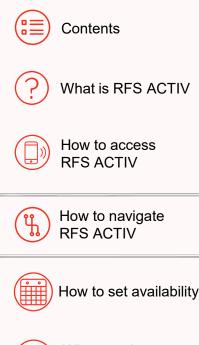

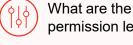

permission levels

How to send and

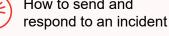

Additional functions

Quick View allows you to view a single incident at a time. The single incident is displayed in a simple to read format. You can swipe across the screen to view different incidents or use the arrows to navigate. This is a good option for people who are new to ACTIV.

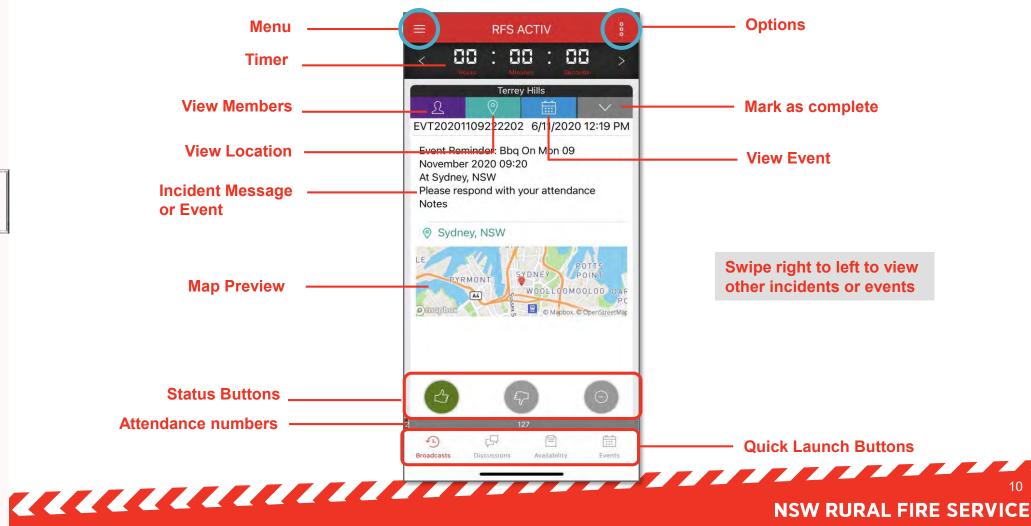

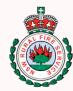

# **List View layout**

Menu

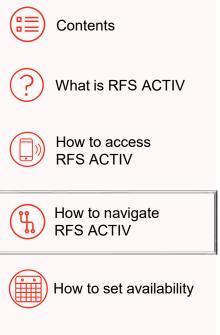

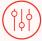

What are the permission levels

How to send and respond to an incident

Additional functions

**List View** is a more detailed way to look at incidents and alerts as they come through. Apart from having a more condensed interface that displays multiple alerts, the **List View** has additional options and functionality not available on Quick View.

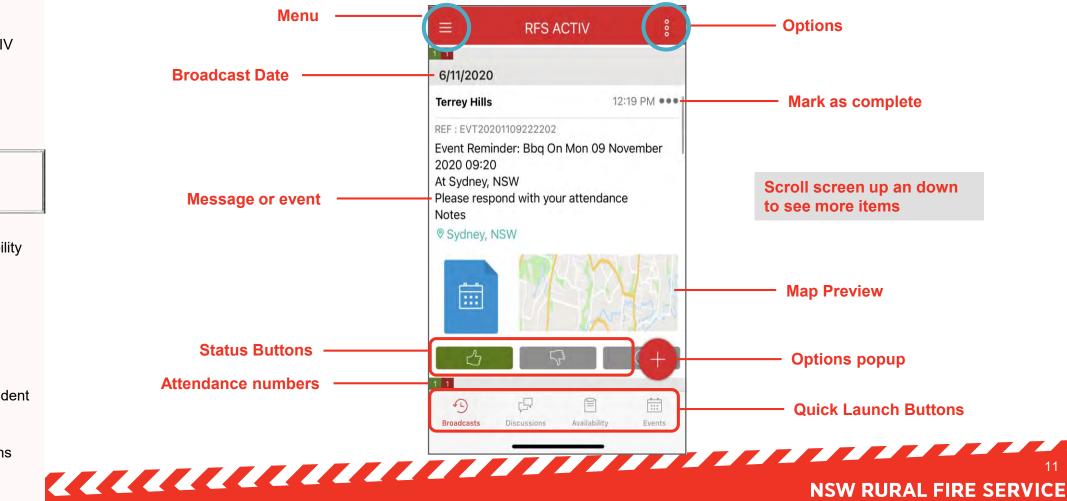

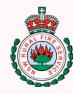

# Settings options (1/4)

Menu

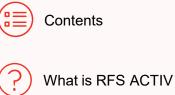

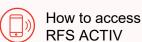

How to navigate **RFS ACTIV** 

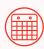

How to set availability

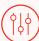

What are the permission levels

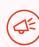

How to send and respond to an incident

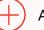

Additional functions

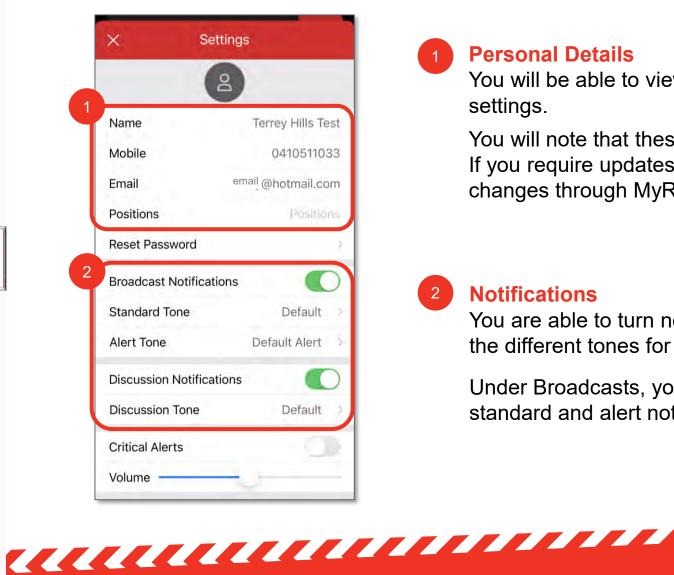

### **Personal Details**

You will be able to view all of your personal details in settings.

You will note that these are not able to be edited. If you require updates, you will need to make the changes through MyRFS.

### **Notifications**

2

You are able to turn notifications on and off and select the different tones for the notification

Under Broadcasts, you can select different tones for a standard and alert notifications (for incidents).

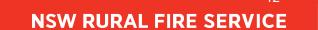

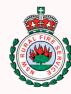

# Settings options (2/4)

Menu

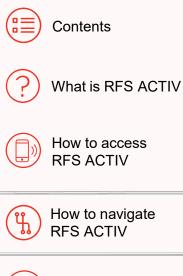

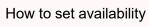

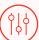

What are the permission levels

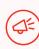

How to send and respond to an incident

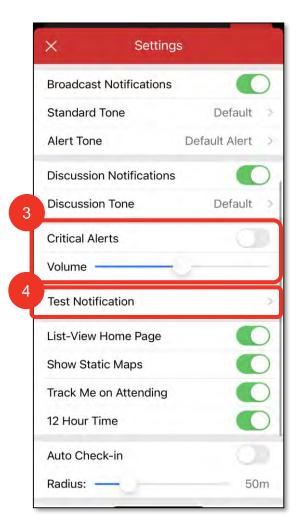

### **Critical Alerts**

3

This feature is for Apple iOS users, where 'Critical Alerts' can be enabled to notify you when you receive a ACTIV broadcast - even if your phone is set to silent or 'Do not Disturb' mode is on.

When enabled, your alert tone will sound at the volume you set within the settings area, so you'll want to make sure it's not too soft or too loud.

This functionality is also available for Android in the phone settings. You should be able to update this in Settings > Sounds and Vibrations > Do not disturb > Allow exceptions.

### **Test Notification**

This option allows you to send out a test notification to ensure that your device is receiving them correctly.

NSW RURAL FIRE SERVICE

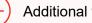

Additional functions 

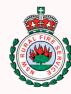

# Settings options (3/4)

Menu

|       | Contents                     |
|-------|------------------------------|
| ?     | What is RFS ACTIV            |
|       | How to access<br>RFS ACTIV   |
| (ij.) | How to navigate<br>RFS ACTIV |
|       | How to set availability      |

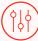

What are the permission levels

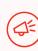

How to send and respond to an incident

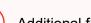

Additional functions

| X Settings               | 5              |
|--------------------------|----------------|
| Discussion Notifications |                |
| Discussion Tone          | Default        |
| Critical Alerts          |                |
| Volume                   |                |
| Test Notification        | 0              |
| List-View Home Page      |                |
| Show Static Maps         |                |
| Track Me on Attending    |                |
| 12 Hour Time             |                |
| Auto Check-in            | 0              |
| Radius:                  | 50m            |
| Version                  | 5.3.20201102.1 |
| Log Off                  | 0              |
| activ.rfs.nsw.g          | ov.au          |

### List-View Home Page

5

Set whether you see the 'List View' when opening up the ACTIV Team App. Use the toggle to turn this option on or off. If this option is set to off, you will see the 'Quick View ' by default when opening up the app.

#### **Show Static Maps**

Set whether you see a static map image placeholder when a broadcast message has a location attached. Use the toggle to turn this option on or off.

#### **Track Me on Attending**

Set whether ACTIV tracks you automatically when attending an incident. Use the toggle to turn this option on or off.

#### **12 Hour Time**

Set whether you see 12-hour or 24-hour time within the ACTIV system. Use the toggle to turn this option on or off.

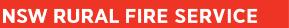

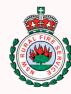

# Settings options (4/4)

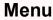

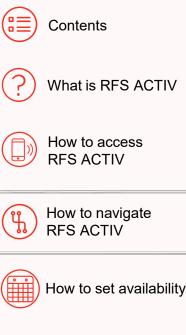

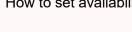

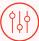

What are the permission levels

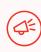

How to send and respond to an incident

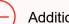

Additional functions

| × Settings               | ;              |
|--------------------------|----------------|
| Discussion Notifications |                |
| Discussion Tone          | Default        |
| Critical Alerts          |                |
| Volume                   |                |
| Test Notification        | 0              |
| List-View Home Page      |                |
| Show Static Maps         |                |
| Track Me on Attending    |                |
| 12 Hour Time             |                |
| Auto Check-in            | 0              |
| Radius:                  | 50m            |
| Version                  | 5.3.20201102.1 |
| Log Off                  | Q              |
| activ.rfs.nsw.ge         | ov.au          |

#### **Auto Check-in**

6

If you enable this optional function, RFS ACTIV will be able to automatically check you into your station, unit or headquarters upon arrival. Upon arrival, your status will automatically change to 'At Station'.

This feature works via geo-location detection, so that you will be notified when you enter within a set radius around your headquarters.

You can set a radius of 10 - 200 mtrs from the centre of your set location by moving the radius slider.

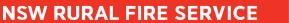

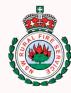

## How to set availability

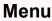

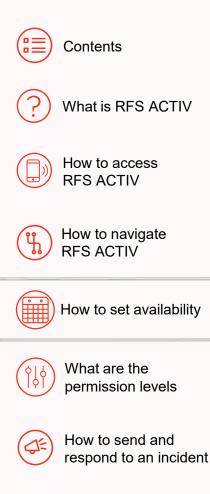

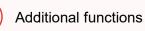

**RFS ACTIV** 88 : **Terrey Hills** EVT20201109222202 6/11/2020 12:19 PM Event Reminder: Bbg On Mon 09 November 2020 09:20 At Sydney, NSW Please respond with your attendance Notes Sydney, NSW SYDNEY POINT PYRMONT WOOLLOOMOOLOO DAF A4 😟 💿 Mapbox, © OpenStreetMa 3 57 111 (L) 閆 Broadcasts Availability Events Discussions

Setting your availability is one of the most essential features of ACTIV. You will be able to set your planned availability to respond to future incidents.

You will also be able to set your availability for future activities, such as Brigade / Community events.

To set your availability status:

- > Open the app on your device
- Tap on the 'Availability' in the main menu (located at the bottom of the screen)

NSW RURAL FIRE SERVICE

A table view of dates and time slots will display by default

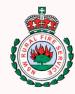

# **Availability: Table View (1/3)**

Menu Contents

You can tap on any of the boxes in the time table to update your planned status ahead of time:

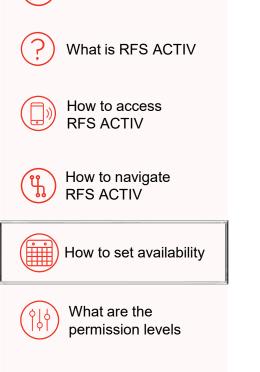

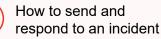

<u>ُل</u>

Additional functions

|        | 1:  | 2:55  |       |       |       |       | utl 3 | G 💻   |
|--------|-----|-------|-------|-------|-------|-------|-------|-------|
|        | =   |       | Table |       | Set   | Memb  | ers   | 000   |
| C      |     | Mo 16 | Tu 17 | We 18 | Th 19 | Fr 20 | Sa 21 | Su 22 |
|        | 1-  |       |       |       |       |       |       |       |
|        | 2-  |       |       |       |       |       |       |       |
|        | 3-  |       |       |       |       |       |       |       |
|        | 4 - |       |       |       |       |       |       |       |
|        | 5-  |       |       |       |       |       |       |       |
| A<br>M | 6-  |       |       |       |       |       |       |       |
| IVI    | 7 - |       |       |       |       |       |       |       |
|        | 8-  |       |       | -     |       |       |       |       |
|        | 9-  |       |       |       |       |       |       |       |
|        | 10- |       |       | -     |       |       |       |       |
|        | 11- |       |       | _     |       |       |       |       |
|        | 12- |       |       |       |       |       |       |       |
|        | 1-  |       |       |       |       | -     |       |       |
|        | 2-  | -     |       |       |       |       |       | -     |

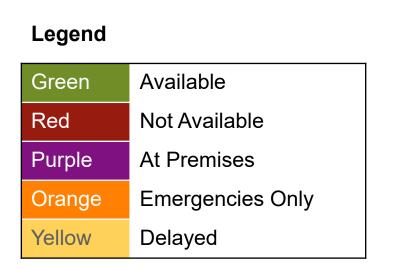

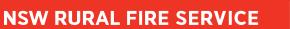

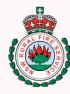

# **Availability: Table View (2/3)**

Menu

|                        | Contents          |
|------------------------|-------------------|
| $\widehat{\mathbf{S}}$ | What is RFS ACTIV |

|   | How to access    |
|---|------------------|
| 5 | <b>RFS ACTIV</b> |

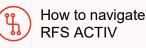

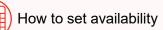

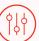

What are the permission levels

How to send and respond to an incident

In the default 'Table' view, alternatively, you can use the status picker to select an availability status that you want to apply to specific dates and times

> To use the status picker:

- Tap on the grey/white circle on the top left-hand corner of the table
- Select a status from the list provided (the grey circle will change to the colour of your selected status)
- Tap on any of the date/time boxes to apply your selected status

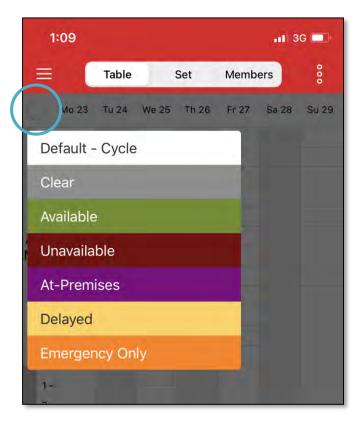

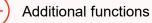

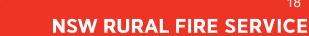

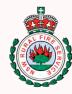

# **Availability: Table View (3/3)**

#### Menu

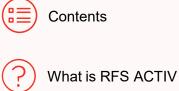

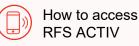

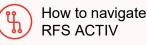

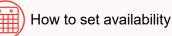

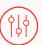

What are the permission levels

How to send and respond to an incident

- By tapping the 3 vertical dots (called the **Kebab**) in the top right-hand corner of the screen you can make changes by week. This means that any availability status you set can be applied across the entire week.
  - **Copy** will copy the availability for the entire week, which can then be pasted into future weeks
  - **Paste** is only available if you have copied the status template first
  - **Clear** will clear the initial set availability status for the entire week
    - **Fill** will fill the week with a specific status (e.g. Available, Not Available, At Premises, Delayed or Emergency Only)

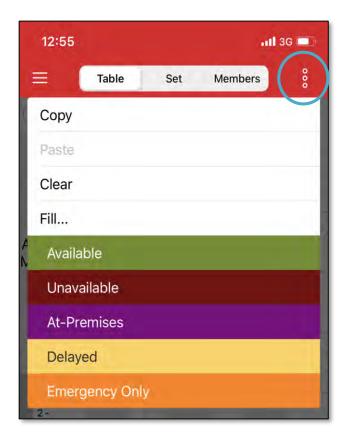

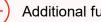

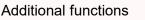

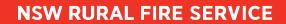

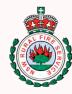

# **Availability: Set Times View**

#### Menu

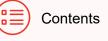

What is RFS ACTIV

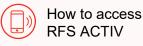

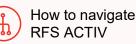

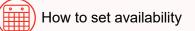

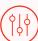

What are the permission levels

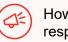

How to send and respond to an incident

Tap on the '**Set**' tab on the menu > bar at the top of the screen

Select the status you want to set: >

status

- > Available
- Not Available
- At Premises
- Delayed
- Emergency Only
- > Set a start and end time for your status

> Select a date (hold & drag for future dates)

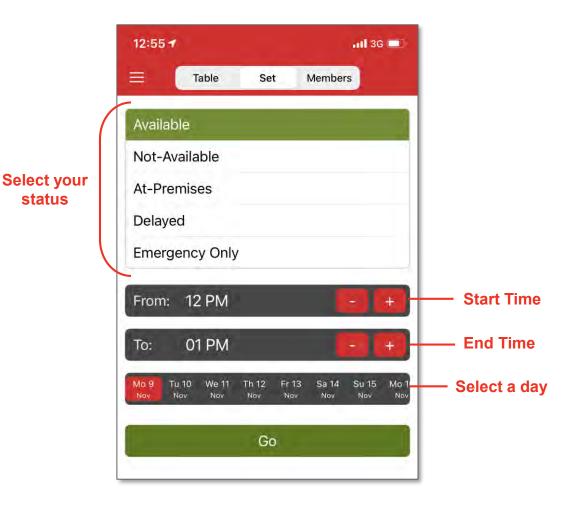

20

**NSW RURAL FIRE SERVICE** 

Additional functions

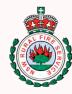

# **Availability: Members View**

Menu

|                        | Contents          |
|------------------------|-------------------|
| $\widehat{\mathbf{S}}$ | What is RFS ACTIV |

| ∃")        | How to access<br>RFS ACTIV |
|------------|----------------------------|
| <u>_</u> " | <b>RFS ACTIV</b>           |

| r  | How to navigate |
|----|-----------------|
| ħ) | RFS ACTIV       |

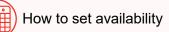

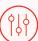

What are the permission levels

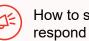

How to send and respond to an incident To view your members' availability, click on the 'Members' tab on the top menu bar.

- > You will see a list of members within your group
- The availability of each member will be displayed
- Use the red arrows (bottom left / right on screen) to navigate previous or future weeks

You can filter the Members View.

- Tap on '**Filter**' in the top right-hand corner of the screen
- Select one or more qualifications to filter members
  - Each qualification included in your filter will have a blue tick next to it

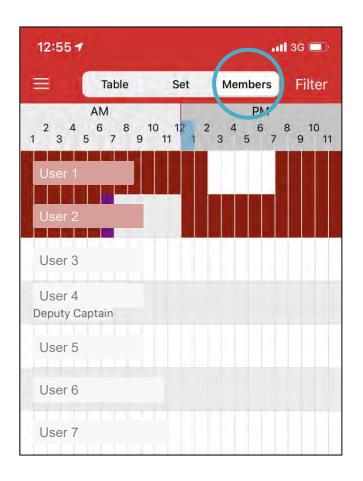

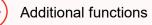

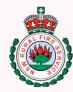

### What are the permission levels

Menu

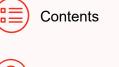

What is RFS ACTIV

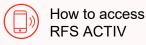

How to navigate RFS ACTIV

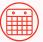

How to set availability

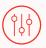

What are the permission levels

How to send and respond to an incident

RFS ACTIV will include additional controls within its application, which will effectively give members different levels of levels of access and permissions within the app based on role/rank.

This will allow members to receive relevant notifications and perform functions that are only applicable to them.

All members will have pre-determined levels of permissions depending on their role / rank / position within the brigade structure.

There are some functions that have specific permission requirements based on the 3 different levels of permissions within RFS ACTIV (see below).

| Level 1                                                                                       | Level 2                                                                                                    | Level 3                                                                                                    |
|-----------------------------------------------------------------------------------------------|----------------------------------------------------------------------------------------------------|----------------------------------------------------------------------------------------------------|
| <b>Member</b><br>Able to access their own information<br>within their Brigade / Business unit | Brigade / Business Unit<br>Administrator<br>Able to edit and create data for<br>all members in their Brigade | <b>District / Business Unit</b><br><b>Administrator</b><br>Able to edit and create data<br>for their District |

**NSW RURAL FIRE SERVICE** 

Please refer to the 'RFS ACTIV Permission Level Table Summary'.

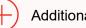

Additional functions

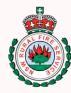

# Sending a Broadcast (1/2)

Menu

|    | Contents          |
|----|-------------------|
| ?) | What is RFS ACTIV |

How to access RFS ACTIV

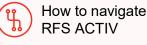

How to set availability

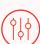

What are the permission levels

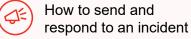

Additional functions

Only members with appropriate permissions (Level 2 and above) are able to send out a broadcast. The permissions are based on the role/rank.

A '**Broadcast**' is to be used to notify a Brigade/Group of an incident alert. This is to be used where District pager service isn't available or has failed.

There are two main options for sending a broadcast. The first option is to tap on the red circle plus icon at the bottom of your '**List View'** screen.

This will give you three options to select between, one of which is '**New Broadcast**'. You can also click '**Send Broadcast**' at the bottom of the menu.

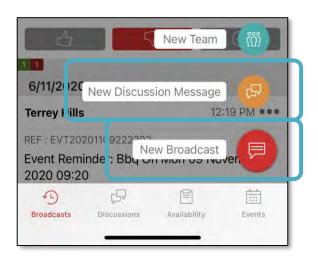

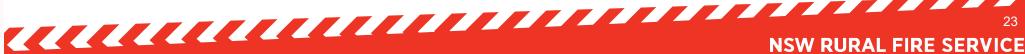

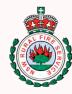

# Sending a Broadcast (2/2)

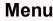

|    | Contents                     |
|----|------------------------------|
| ?  | What is RFS ACTIV            |
|    | How to access<br>RFS ACTIV   |
| Ÿ. | How to navigate<br>RFS ACTIV |
|    |                              |

| ^        | New Broadcast | Senc |
|----------|---------------|------|
| To: Terr | rey Hills     | 3    |
| Locatio  | n:            | 0    |
| Attachr  | nent:         | à    |
| Alert:   |               |      |

Once you select '**New Broadcast**', you will see the following fields:

- **To –** select the group you want to send the broadcast to
- Location type in your address, LAT/LNG coordinates, or move the map around with your finger to select a location
- Attachment choose between adding an exiting image on your device, take a photo, or add a document (i.e. PIP)
- > Alert on/off toggle switch
- Message field tap anywhere within the text box to start typing your message

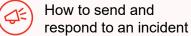

What are the permission levels

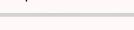

How to set availability

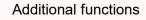

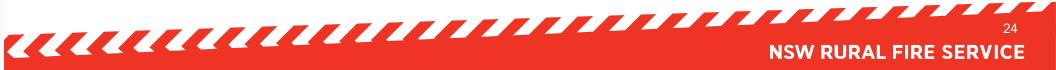

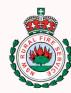

# **Responding to a Broadcast (1/2)**

Menu

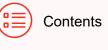

What is RFS ACTIV

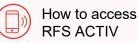

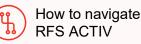

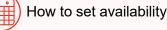

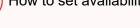

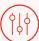

What are the permission levels

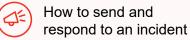

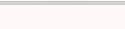

٠

Responding

primary paging system.

team with one of 3 statuses:

**Attend** – I'm attending the incident

**Decline** – *I* can't attend the incident

**Attendees** If you click on the broadcast in 'List View' (or on the person icon in 'Quick View), you are able to see who is attending the incident or event.

**Other** – Delayed response or I'm going direct to the incident

Once setup correctly, you will receive an alerts on the ACTIV app as they pass through your

Once you have received an alert or notification, you will have the option of advising your

You will also be able to see the Estimated Time of Arrival (ETA) to the station for each individual.

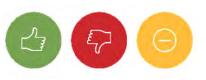

| ×       | Atte  | ndees | Comments |   | 000 |
|---------|-------|-------|----------|---|-----|
| 0       | 1     | 0     | 0        | 0 | 0   |
| ATTENDI | NG    |       |          |   | ETA |
| (a) Us  | er 1  |       |          |   | 10m |
| DECLINE | D     |       |          |   |     |
| 🙁 Us    | er 2  |       |          |   |     |
| UNKNOW  | /N    |       | _        |   |     |
| 🙆 Us    | ser 3 |       |          |   |     |
| 🙁 Us    | ser 4 |       |          |   |     |
| 😩 Us    | ser 5 |       |          |   |     |

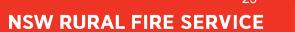

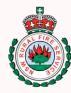

# **Responding to a Broadcast (2/2)**

Menu

Contents

?) What is RFS ACTIV

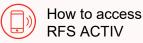

How to navigate

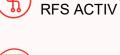

How to set availability

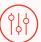

What are the permission levels

How to send and respond to an incident

#### Additional functions

### Location

If a broadcast contains a set location, you will be able to see it on the map provided. You will also see your current location, and the location of your Brigade (HQ).

By tapping the location icon (arrow head on the left upper corner) you can select various routes to the Station, or to the incident.

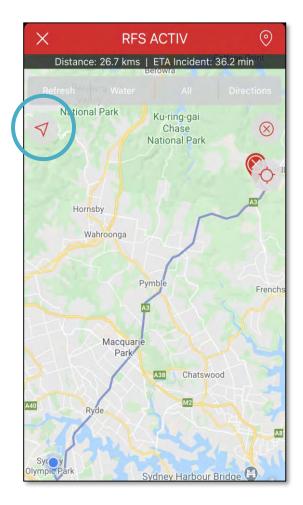

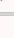

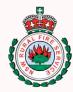

# Using Crew Builder (1/2)

Menu

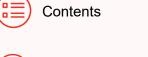

What is RFS ACTIV

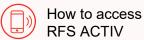

RFS ACTIV

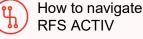

How to set availability

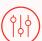

What are the permission levels

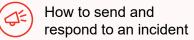

Additional functions

In order to use Crew Builder, navigate to either the 'List View' or 'Quick View' screen.

Choose the broadcast item that you would like to build a crew for, and tap on the purple 'Members' button (if in Quick View) OR tap on the broadcast message directly (if in List View).

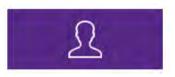

A list of your members will display. Click on the three vertical dots : (the Kebab) to view the options.

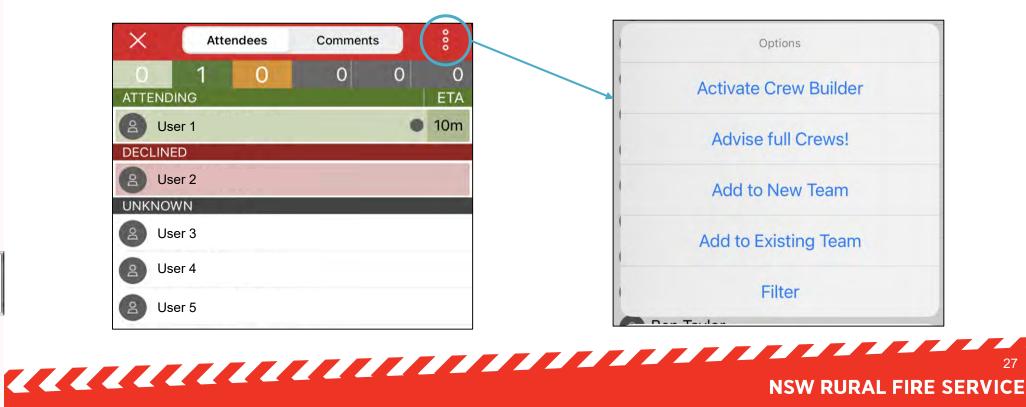

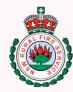

# Using Crew Builder (2/2)

Menu

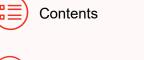

What is RFS ACTIV

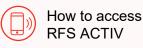

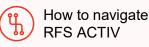

How to set availability

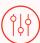

(di

What are the permission levels

How to send and respond to an incident

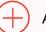

Additional functions

Once you click 'Activate Crew Builder', a list of appliance will appear for you to assign members to.

By first clicking on a member/s and then clicking on the appliance, the selected individual will be assigned to that appliance.

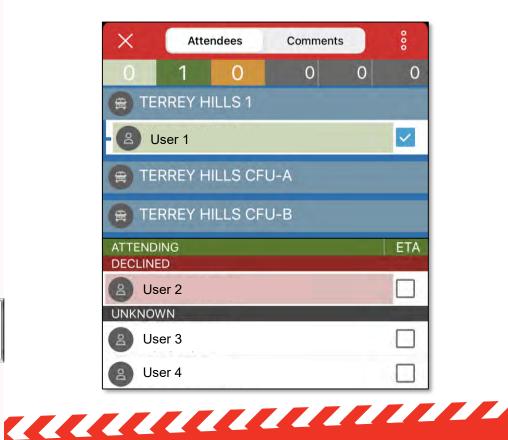

Once a member is assigned, you can click on them again to assign them as a Crew Leader, driver, or both.

Once completed select : (the **Kebab**) again to '**Deactivate Crew Builder**' to save the allocations.

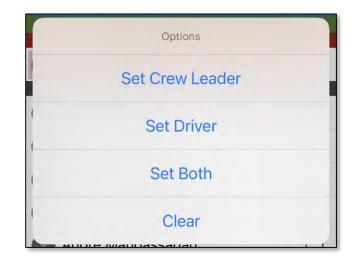

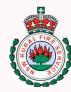

### **Estimated Time of Arrival**

Menu

| Contents |  |
|----------|--|
|          |  |

What is RFS ACTIV

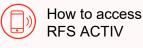

How to navigate

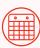

How to set availability

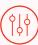

What are the permission levels

How to send and respond to an incident

### Additional functions

### What does ETA mean in ACTIV?

When you respond to a broadcast with your attendance, ACTIV is able to make calculations on how much time may take you to get to your Brigade or the incident from your current location.

### Set your Default ETA

You may find that the estimated time of arrival to the station isn't quite accurate enough, as it doesn't take into account those few minutes you take to pack and prepare before making your way there.

This option is completely voluntary, so only set your default ETA when you have a good indication of a typical/average response time.

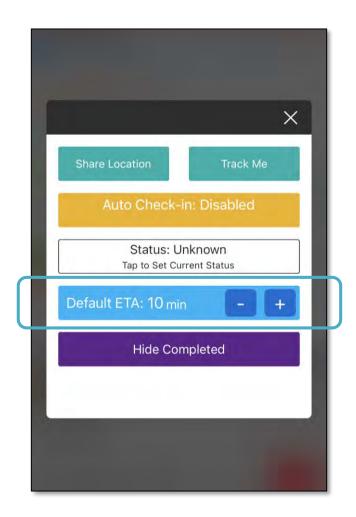

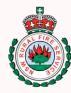

# **Share Location and Track Me**

#### Menu

Contents

What is RFS ACTIV

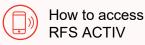

How to navigate RFS ACTIV

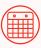

How to set availability

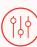

What are the permission levels

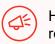

How to send and respond to an incident

### Share Location

You can share your current location at any time with your group, where an 'Avatar' will be placed on the map.

Sharing your current location is different to being tracked, so if you move, the marker will stay in the same original position as set.

To share your current location click '**Share Location**'.

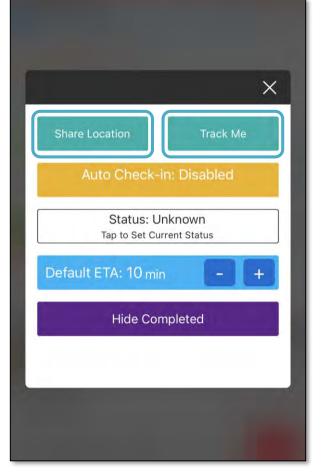

### Track me

You may want to show your progressive actual location within ACTIV to show those at station monitoring the dashboard, how your progressing to the incident.

To enable tracking click **'Track Me'.** 

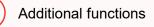

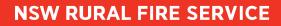

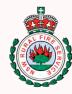

# **Viewing and Creating Events**

**Events** 

#### Menu

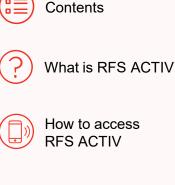

How to navigate **RFS ACTIV** 

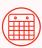

How to set availability

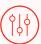

1

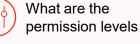

How to send and respond to an incident

Additional functions

Events can be accessed by clicking on the bottom right icon. This will take you directly to the calendar view. You can change to the list view by clicking the list icon next to +.

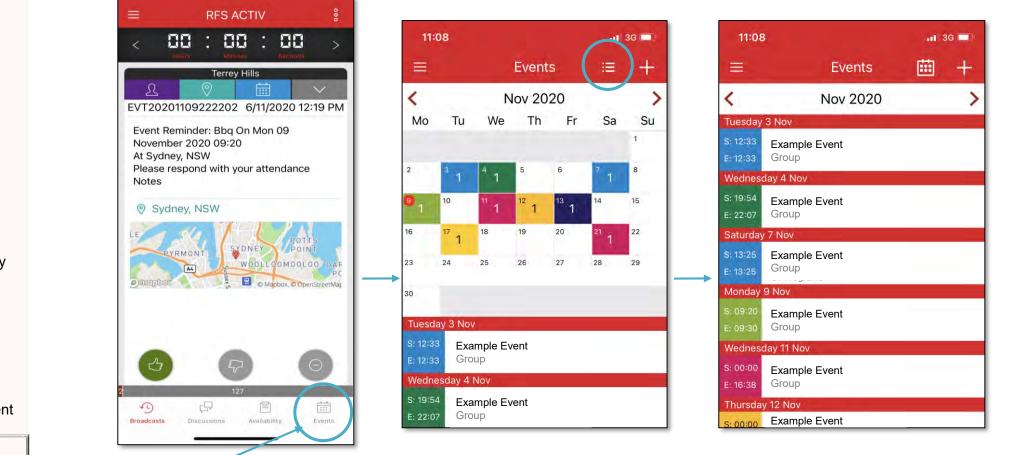

31

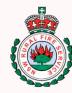

### **Discussion Messages**

Menu

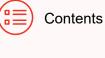

What is RFS ACTIV

|  | How to access |
|--|---------------|
|  | RFS ACTIV     |

How to navigate **RFS ACTIV** 

How to set availability

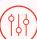

What are the permission levels

How to send and respond to an incident

Additional functions

By clicking the + button, you are able to create a new event.

11:08 📲 3G 🗖  $\equiv$ **Events** Ξ

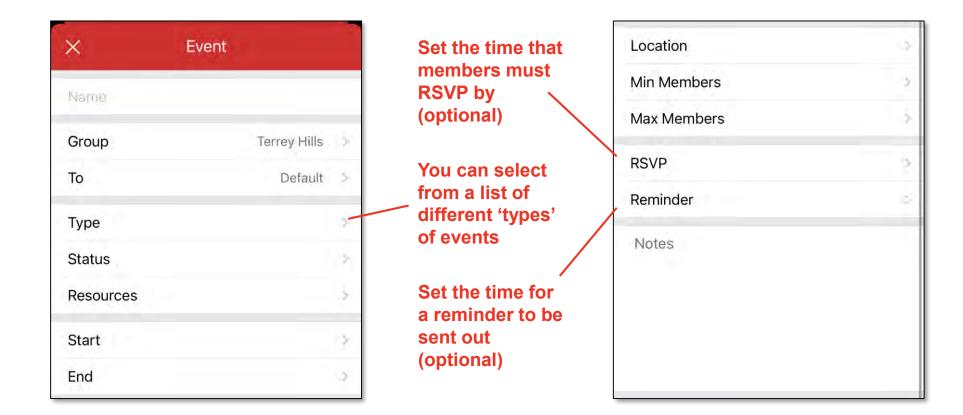

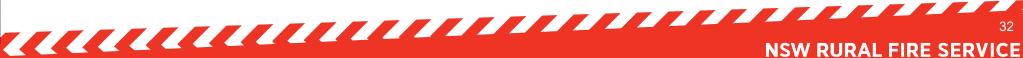

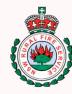

### Glossary

Menu

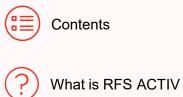

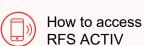

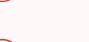

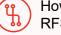

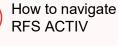

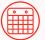

How to set availability

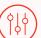

What are the permission levels

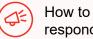

How to send and respond to an incident

Additional functions

| ACTIV Term | Meaning                                                                                                    |
|------------|----------------------------------------------------------------------------------------------------|
| Groups     | Groups are in reference to a Brigade or Working Group, which can be paged with Incidents, Alerts and Broadcast Messages.                                                                                                    |
| Member     | A member within your Brigade or District depending on your permission level.                                                                                                    |
| Teams      | Teams are members <u>within</u> the pageable Brigade, allowing for direct team-based chat discussions, rostering and incident allocations.<br>ACTIV 'Teams' make it easy for you to create sub-groups of members for faster communication. Teams can be created on the go within both the smart device app and the Members WebApp. |

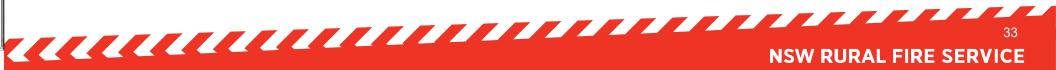

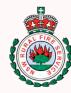

### **Resource Page**

Menu

|   | Contents                   |
|---|----------------------------|
| ? | What is RFS ACTIV          |
|   | How to access<br>RFS ACTIV |

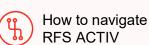

| ۱. | now to navigate |
|----|-----------------|
| /  | RFS ACTIV       |
|    |                 |

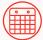

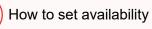

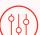

What are the permission levels

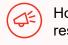

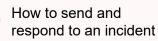

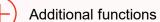

| Resources                                   | Description                                                                                   |
|---------------------------------------------|-----------------------------------------------------------------------------------------------|
| RFS ACTIV Permission<br>Level Table Summary | An overview of the functions in RFS ACTIV based on permission levels                          |
| RFS ACTIV FAQs                              | This answers the frequently asked questions                                                   |
| <b>RFS ACTIV videos</b>                     | A series of videos to guide you through how to set up and use RFS ACTIV                       |
| FUEL learning modules                       | Search 'RFS ACTIV' to find a range of resources and guides                                    |
| RFS Connect                                 | Watch the RFS ACTIV showcase in Episode 12 on 25 November 2020                                |
| RFS ACTIV (BART) Users<br>Facebook Group    | Feel free to raise any questions to the RFS member-owned Facebook group for RFS ACTIV support |

**NSW RURAL FIRE SERVICE**